## **COMMUNICATION NUMÉRIQUE EN BIBLIOTHÈQUE**

## **Taille des images dans un mini-site**

En Lozère, cinq BM1 disposent d'un mini-site à alimenter en actualités et autres informations :

- **ST CHELY D'APCHER :** https://stchelydapcher.biblio.lozere.fr/
- **LANGOGNE** : https://haut-allier.biblio.lozere.fr/
- **FLORAC** : https://ville-florac.biblio.lozere.fr/
- **MARVEJOLS :** https://gevaudan.biblio.lozere.fr/
- **MONT LOZÈRE CÉVENNES :** <https://cevennes-mont-lozere.biblio.lozere.fr/>

## **ETAPE 1 - Quelle taille pour mes images ?**

Se remplir sur le site web concerné

En page d'accueil, plusieurs images apparaissent

- Les images du diaporama
- Les images des actualités, etc

Faire un clic-droit sur cette page et cliquez sur « Inspecter » si vous êtes sur Chrome ou sur « Examiner l'élément » si vous êtes sur Mozilla Firefox.

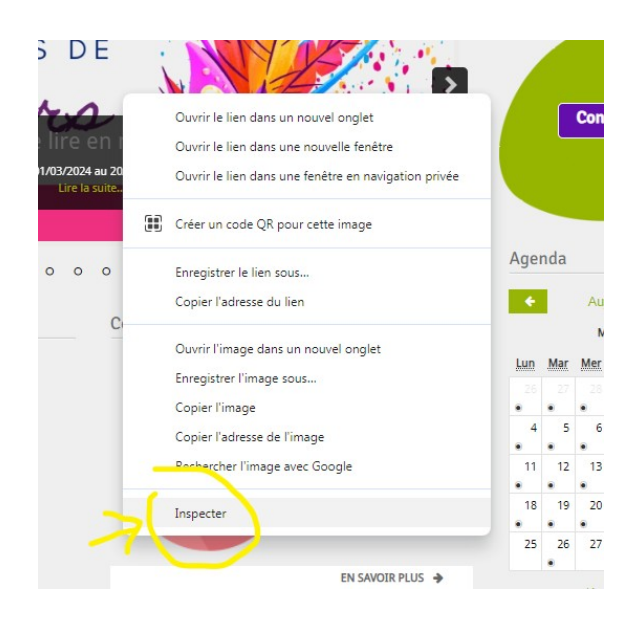

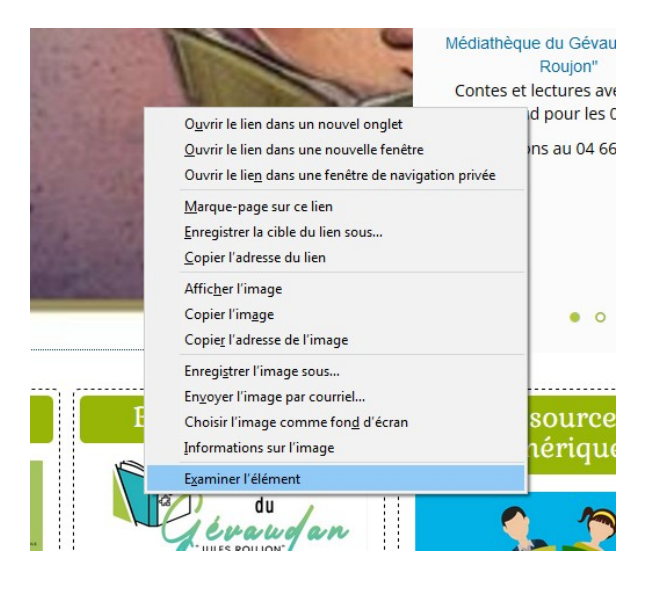

Le code html de la page concernée s'affiche :

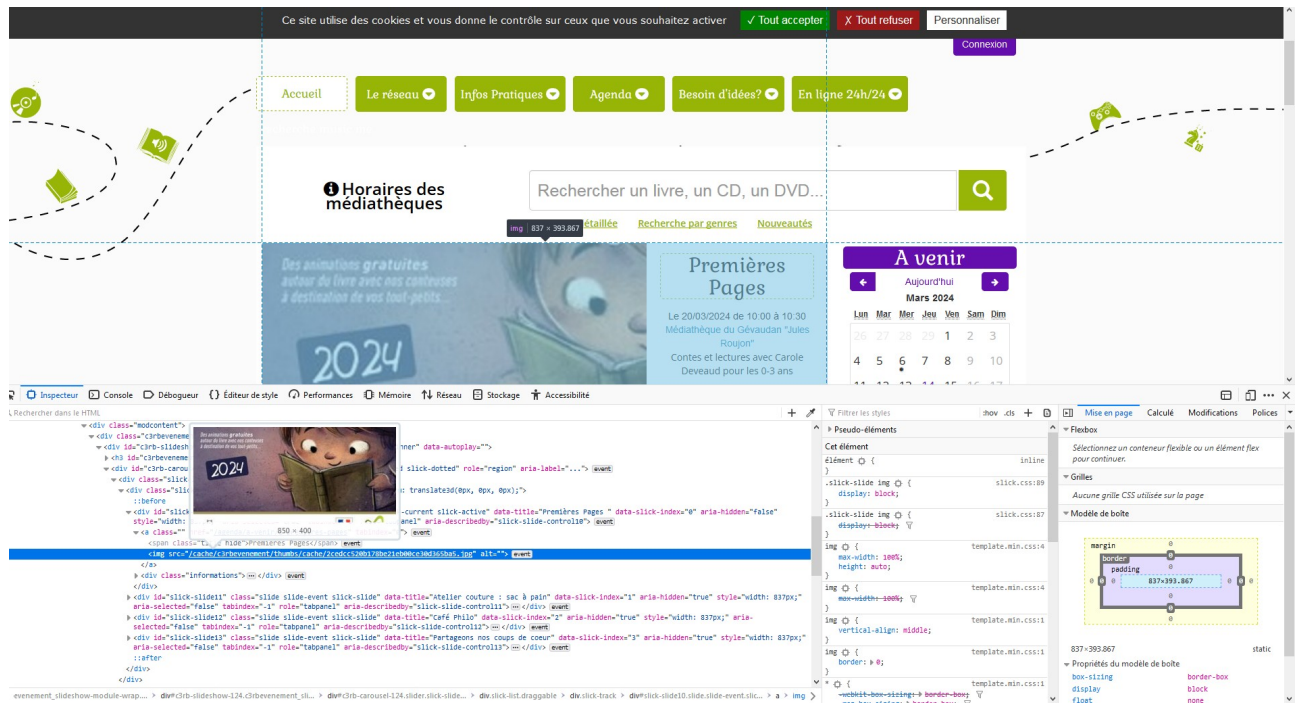

Il vous suffit à présent de survoler l'image qui vous intéresse pour découvrir ses dimensions

En l'occurrence, sur cet exemple, la photo fait 850x400 soit 850 pixels de large sur 400 pixels de haut

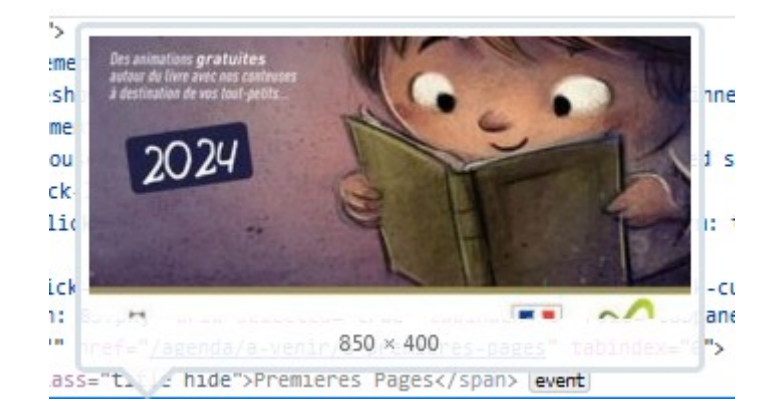

Petite subtilité : la taille de cette photo comprend aussi le texte dans la colonne de droite, c'est à dire tout ça :

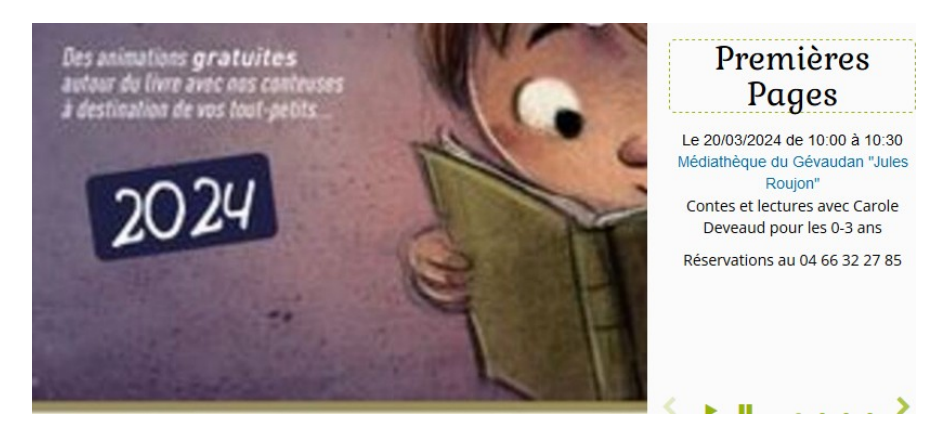

Il va donc falloir ruser en créant une zone invisible dans notre photo pour qu'elle ne soit pluss masquée par le texte.

Pour ce faire, nous allons utiliser le logiciel Canva (vous pouvez aussi utiliser Photoshop si vous l'avez)

## **ETAPE 2 - Créer un gabarit pour les illustrations du diaporama (même principe pour tout autre image du site ) :**

1 – Ouvrir Canva 2 – Créer un design Dimensions personnalisées

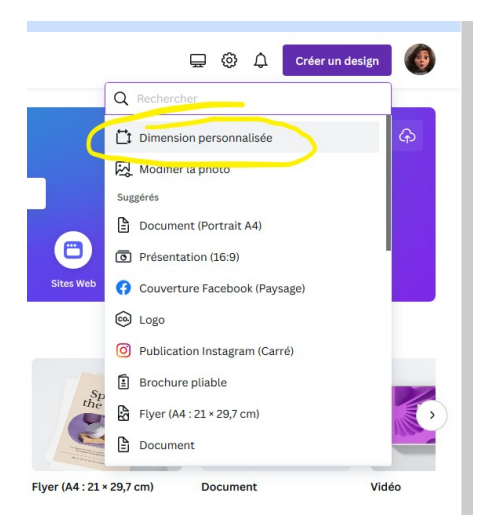

Entrez les dimensions de l'image souhaitée que nous avons noté lors de l'étape 1 *Pour cet exemple : 850x400 px* Puis cliquez sur Créer un nouveau design

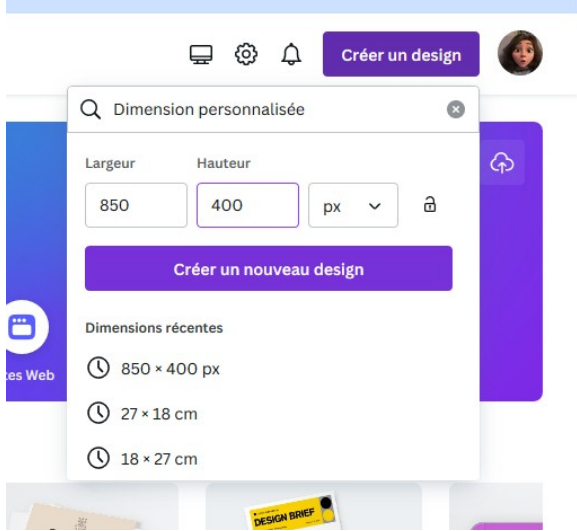

La page vierge s'ouvre avec la dimension de votre image ET de son texte

Sans fermer le logiciel Canva, retourner sur votre site et avec l'outil capture d'écran, sélectionnez le cadre de votre photo uniquement (sans le texte)

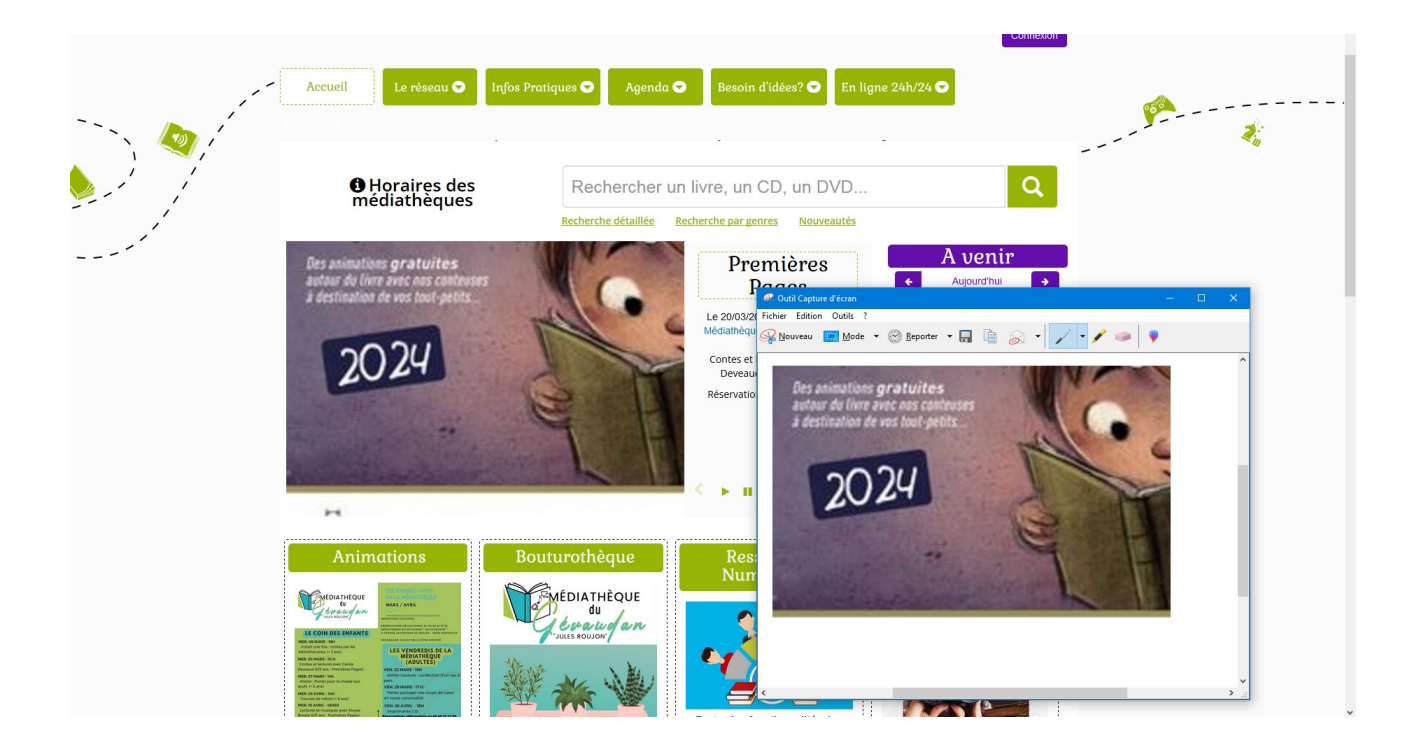

Enregistrez la photo sur le bureau de votre ordinateu (vous l'effacerez plus tard) et importez-la dans votre page de canva (avec un copier-coller crtl+c ça fonctionne aussi)

Etirez cette image jusqu'aux bords : vous voyez désormais la place habituellement occupée par le texte

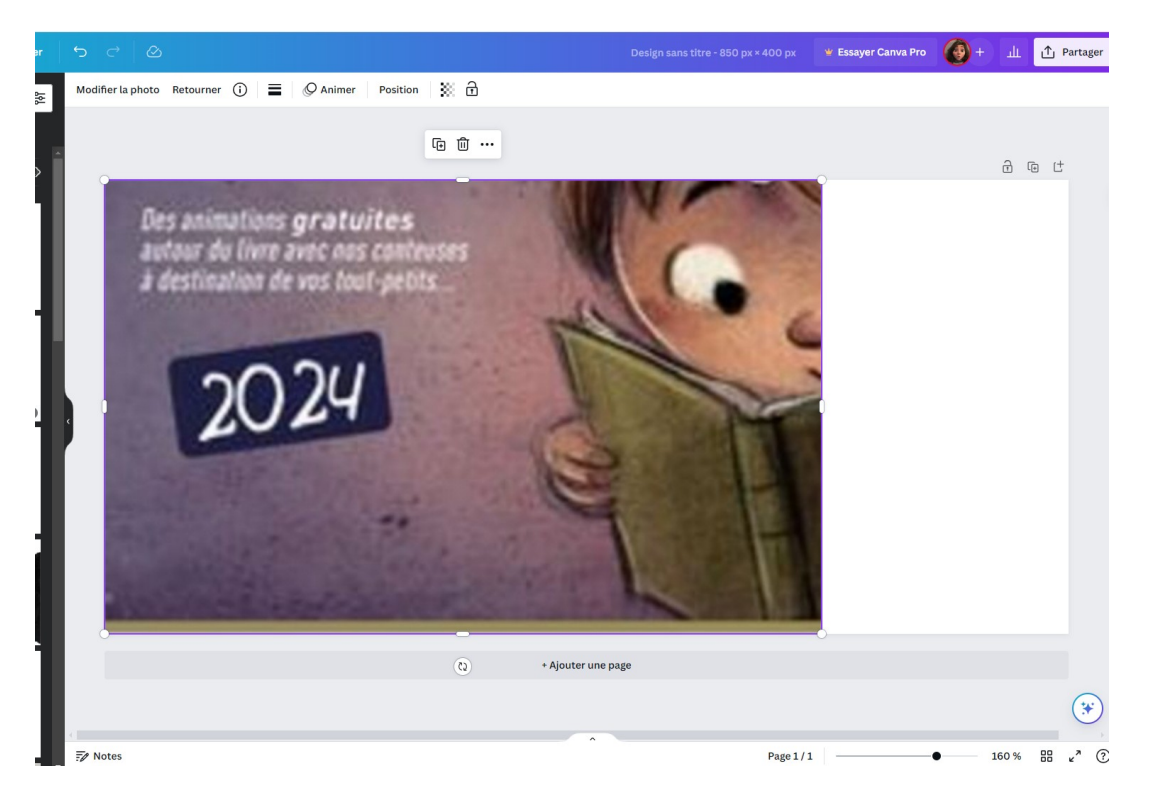

Votre gabarit est presque prêt : vous n'avez plus qu'à matérialiser cette zone de texte et de non-droit pour vos futures images avec un bloc rectangle de couleur par exemple

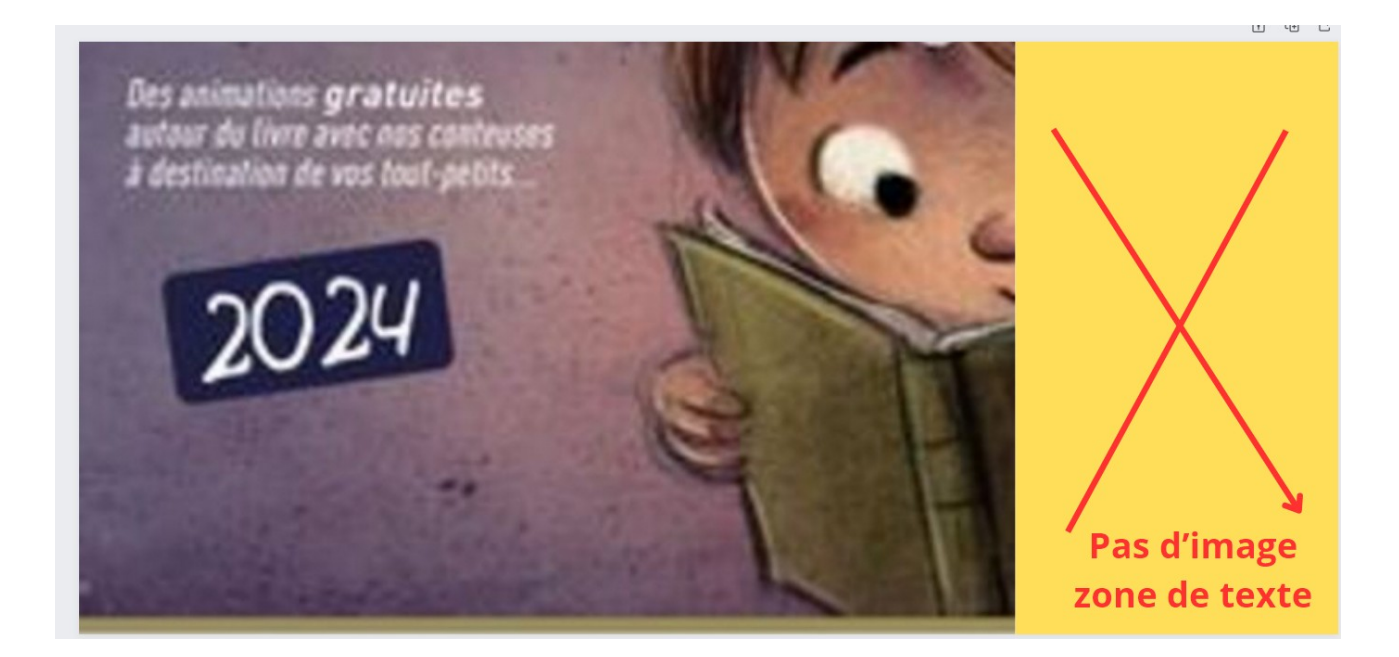

Pour vos futures créations, il vous suffira désormais de cliquer sur dupliquer la page et de réutiliser ce gabarit à votre gré

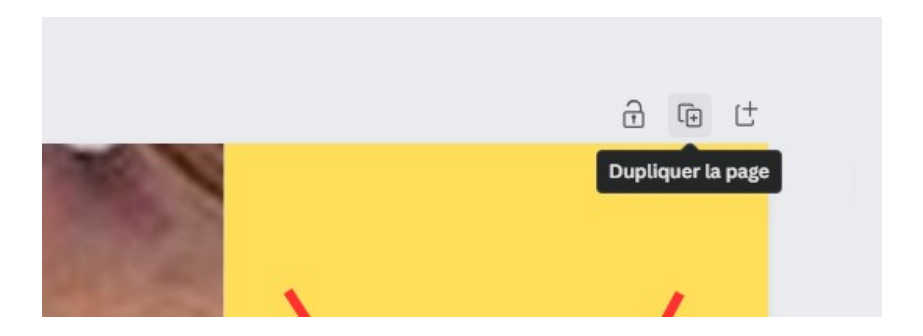

Pensez à renommer ce projet afin de le retrouver quand vous aurez besoin

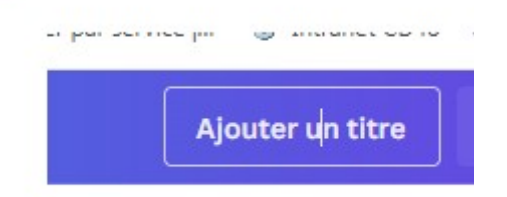

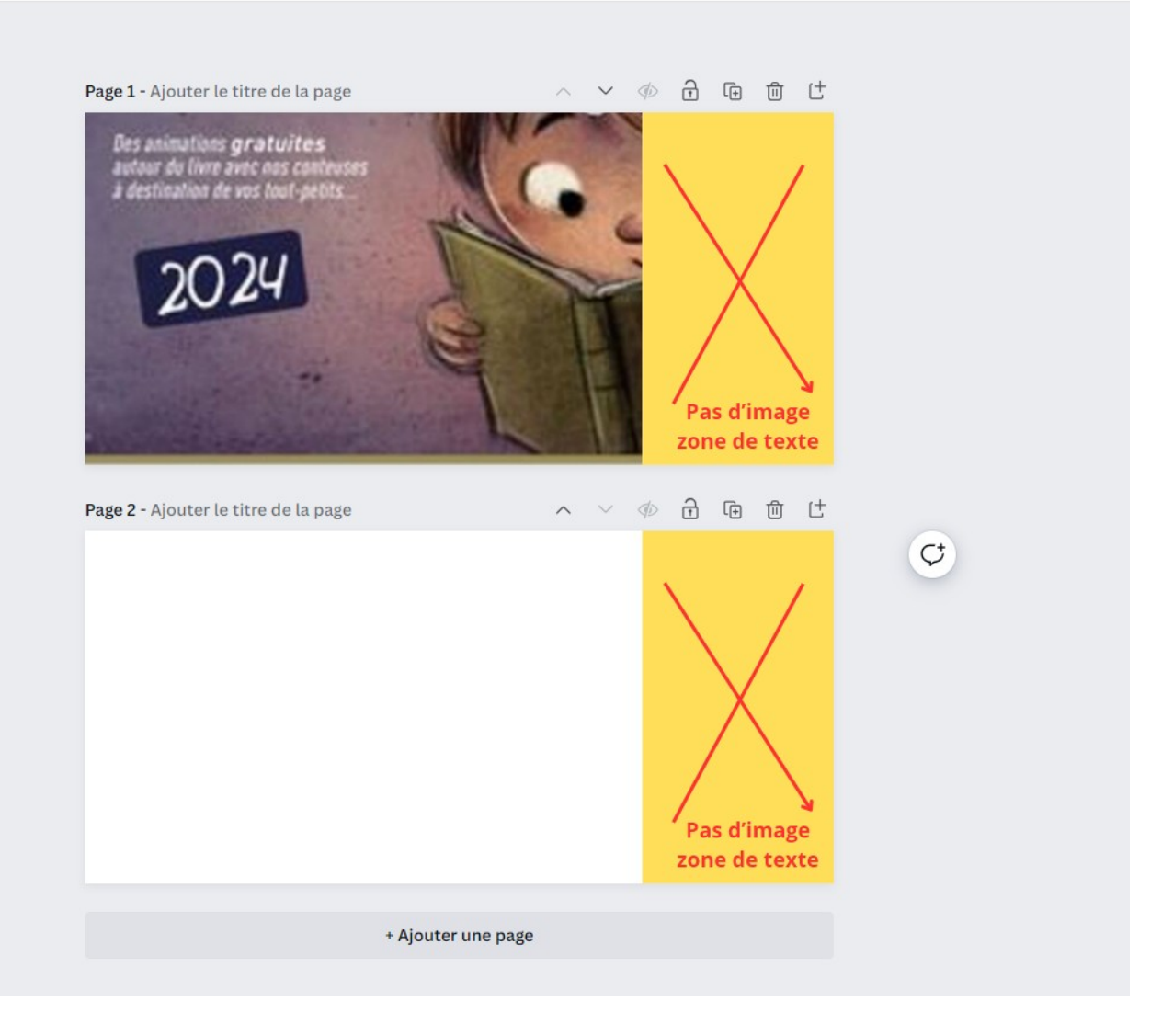